# **Termine und Kurse verwalten**

### **Typ anlegen**

Welche Typen in Ihrem SPORTMEO-Portal zur Verfügung stehen sollen, definieren Sie über den Button "Einstellungen" in der Leiste am Bildschirmrand (die Seitenleiste ist nur Sichtbar, wenn Sie als Administrator eingeloggt sind):

Klicken Sie auf den Button "+", um einen neuen Typ hinzuzufügen oder wählen Sie einen vorhandenen Eintrag aus und bearbeiten Sie diesen über das Stift-Symbol oder löschen Sie ihn über das Papierkorb-Symbol:

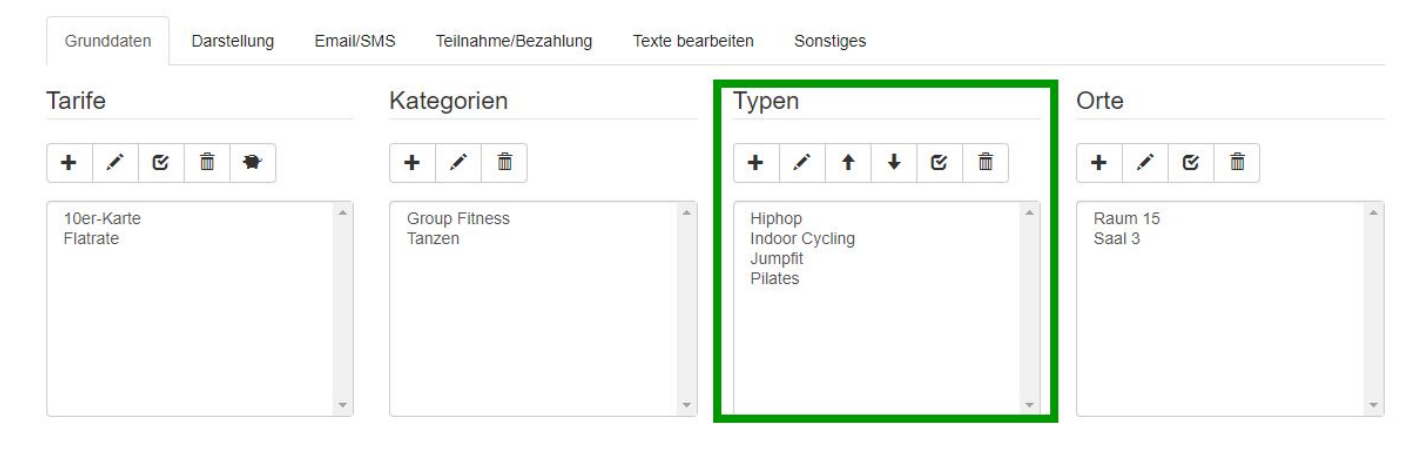

Wenn Sie einen Typ löschen möchten, mit den bereits Termine oder Kurse angelegt wurden, können Sie den Typ nicht löschen. Deaktivieren Sie den Typ stattdessen über da Symbol mit dem Checkbox-Haken.

Im folgende Screenshot sehen Sie die Beispielhafte Anlage eines Typs:

#### **Name & Text**

Geben Sie eine Bezeichnung und einen beschreibenen Text an und weisen den Typ im rechten Bereich einer Kategorie zu.

#### **Tarif & Kategorie**

Für Termine weisen Sie dem Typ Tarife zu, für die dieser Typ vorgesehen ist. Nur diese Tarife werden Ihnen dann später in der Terminanlage zur Auswahl stehen. Die Tarif Einstellung ist an dieser Stelle für Kurse ohne Bedeutung, da dort mit Preisgruppen gearbeitet wird.

#### **Bild & Album**

Weisen Sie dem Typ ein Bild zu. Dieses Bild wird auf den CMS-Seiten unter "Sportangebote" und auf der "Home"-Seite dargestellt.

#### **Preisgruppen**

Für Kurse werden Preisgruppen benötigt. In Preisgruppen werden Preise der Kurse

## **Termine und Kurse verwalten**

pro Rolle und Tarif definiert. Die Preisgruppe wird dann in der [Kurs anlegen](index.php?solution_id=1001) verwendet.

 $\overline{\Omega}_{\rm{max}}$ 

Eindeutige ID: #1010 Verfasser: Letzte Änderung: 2021-09-01 10:17